## Teams における共有ファイルの開き方について

保護者会に参加することができない方は、お子さんのタブレットを使用して「Microsoft Teams」より、『タ ブレット持ち帰りについて』のお知らせをご覧の上、ご家庭での使用を開始してください。 ファイルの開き方は以下の手順となっておりますので、よろしくお願いいたします。

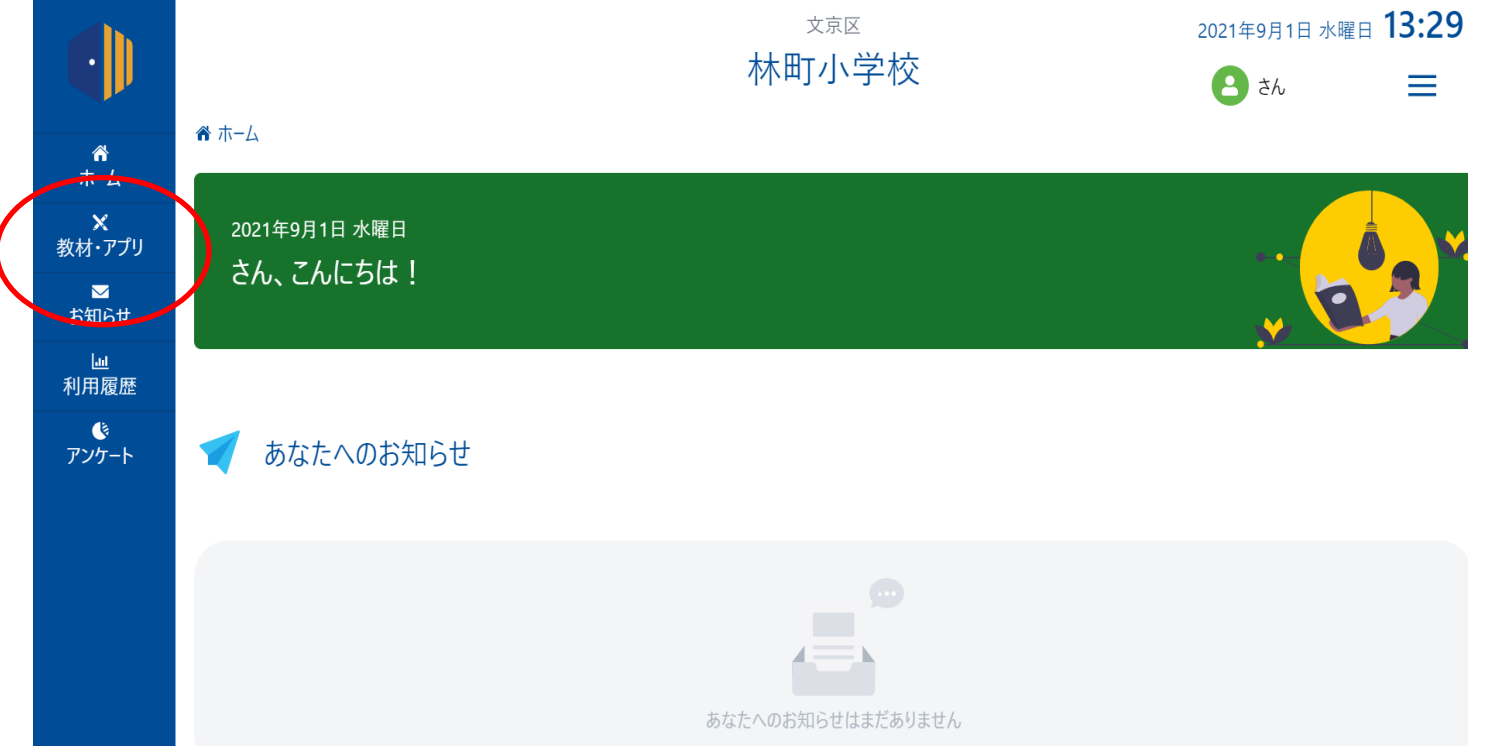

①L-Gate から『教材・アプリ』をひらいてください。

②下へスクロールをして、『Teams』をタップしてください。

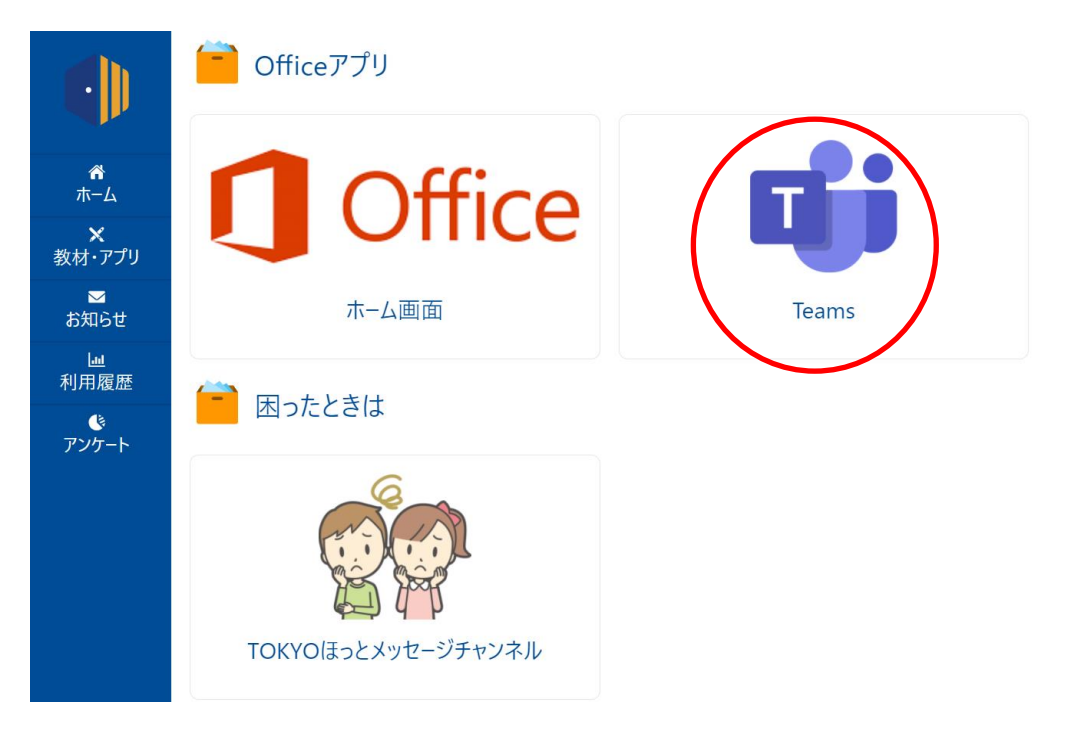

③お子さんが所属しているクラスのチームをタップしてください。

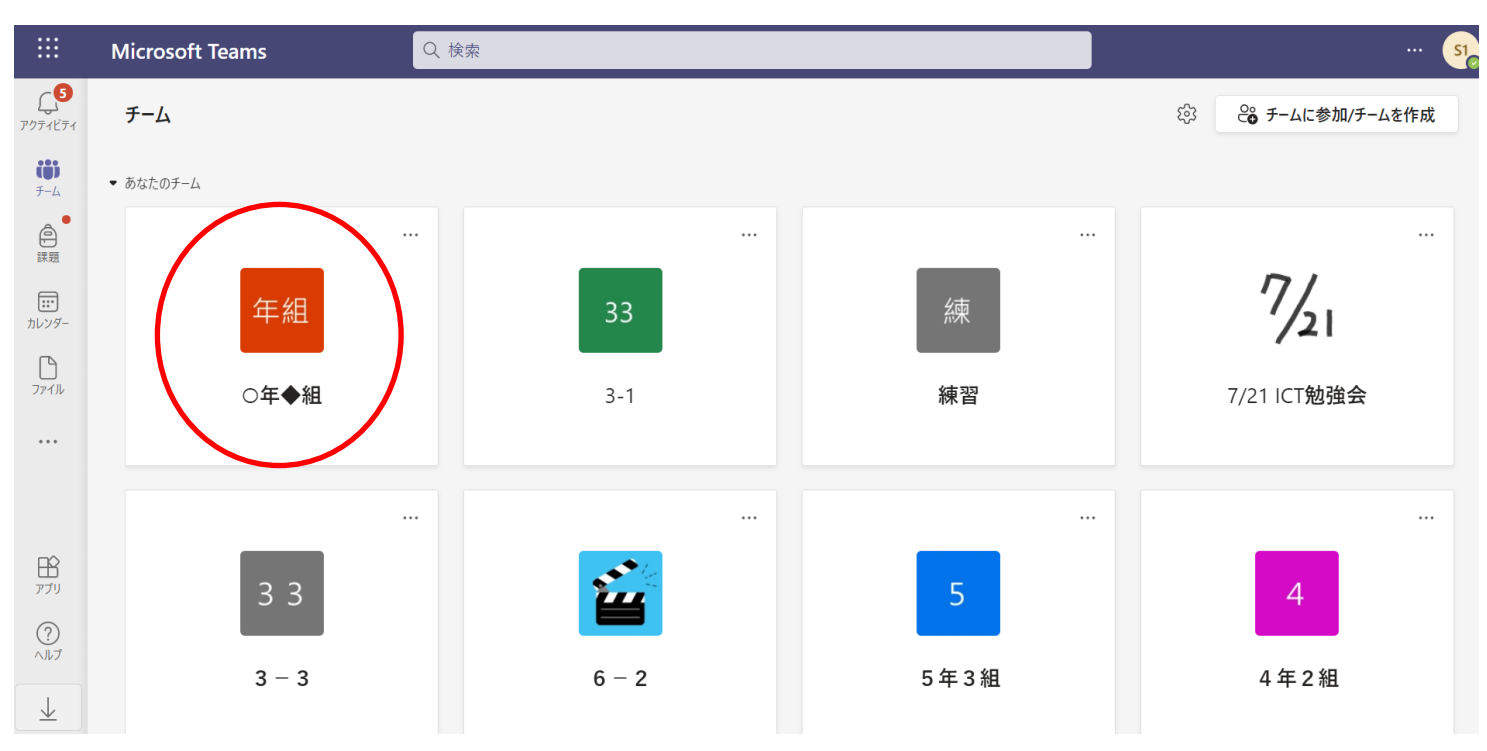

④「チャネル:一般」をタップして、

「ファイル」タブをタップし、

「クラスの資料」フォルダをタップして下さい。

フォルダのなかに『タブレット持ち帰りについて』という動画が入っておりますので、ご確認ください。

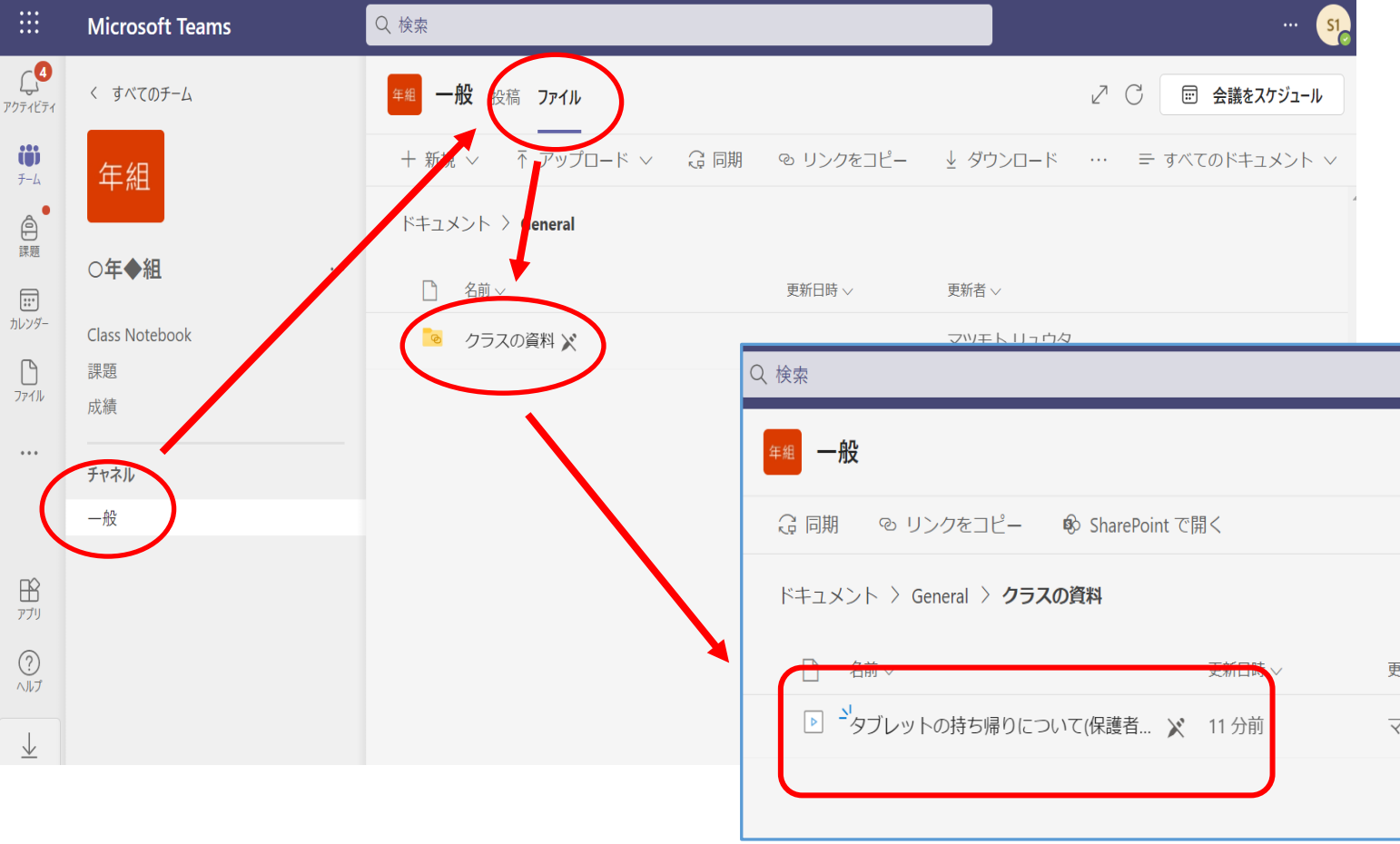